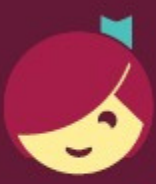

## **Getting started with Libby**

The Libby app is the easiest way to get started with digital books, audiobooks, and magazines from the **Attleboro Public Library**!

Install the Libby app from the app store on your Android or iOS (iPhone/iPad/iPod touch) device. Or, visit libbyapp.com in your Chrome, Firefox, Safari, or Edge browser.

Open Libby and follow the prompts to find your library. You can search for the library by typing Attleboro, or allow the app to guess your library. Confirm that you are a SAILS Library patron at the Attleboro Public Library. Enter your library barcode, found on the back of your card, and your pin number, usually the last 4 digits of your phone number.

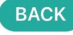

**SAILS Library Network** Attleboro Public Library 74 N Main St Attleboro, Massachusetts, USA

Yes, This Is My Library **No** 

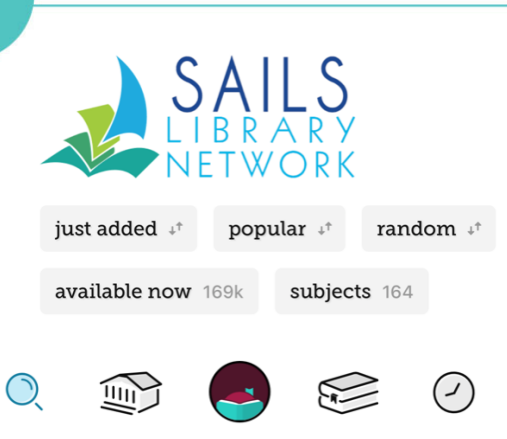

Once logged in, you will see the SAILS Library Network banner at the top, and the navigation bar at the bottom. Select a title, either by searching or browsing the collections, and pick "borrow". You can borrow for 7, 14 or 21 days. After you've borrowed a book, choose "open book", and you will have the option to read the book in the Libby app, or send it to a Kindle device. You can also adjust your settings so Libby will always default to your preferred format. Choose the Libby Icon, then "Settings", then "Read Books with…" to specify Kindle or Libby app.

When you are done reading a book, find it under the Shelf icon  $\sum$  and choose "manage my loan". You can return your title early to free up your account to borrow more items, or you can just let it automatically return on it's due date.

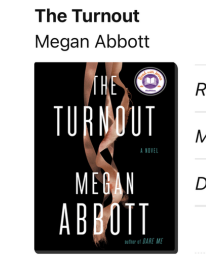

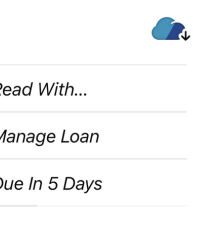

**Need help?** Stop by the Reference Desk on the second floor or contact us at 508-222-0157 or apl\_ref@sailsinc.org

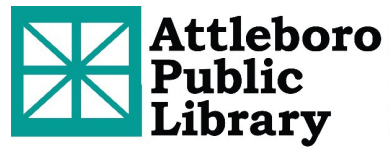

**Attleboro Public Library**<br>74 North Main St Attleboro, Massachusetts 02703 (508) 222-0157 attleborolibrary.org

## Explaining the navigation icons

- The search icon  $\mathbb Q$  will allow you to search for an item by title, author or subject. You will also see some filters under the search box, allowing you to search only audiobooks, or only titles that are available now.
- The home icon will return you to the main Libby page, which offers access to guides and other seasonally curated collections.
- The Libby icon will bring you to a page where you can add another library network (see below), access the help files and change your settings. Once you are done with this feature, choose "hide" in the upper right corner to return to the main screen.
- The shelf icon is where you can see the titles that you have currently borrowed, and the titles that you have on hold. Each individual title that you have currently borrowed will have an option to "Manage Loan" – this is where you will go to specify what app you want to read a title with. You can also return titles early, or renew them, under this option.
- The timeline icon  $\bigcirc$  is where you can see your history with Libby, including titles that may have expired before you got a chance to borrow them. If you choose the "actions" button in the upper right corner, you can export this activity, or delete your history all together.

## Accessing content from other Massachusetts Library Networks

- Go to the Libby Icon  $\bigodot$  and choose  $\bigodot$  ADD LIBRARY to add additional networks.
- For example, search for "Boston Public Library", and select it.
- Choose "I'm visiting from another library", then "SAILS Library Network", then "SAILS Library Patrons".
- Enter your library barcode and pin number.
- When you choose the Libby icon  $\left(\rightarrow\right)$  you will now see that you have both the SAILS Library Network, and Boston Public Library as options. Make sure that whichever network you want to search has the star.

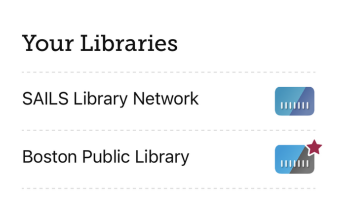

To access even more digital books and audiobooks, you can repeat these steps using the other Massachusetts Library networks. Available Library networks are:

**Boston Public Library, CLAMS, CW Mars, Merrimack Valley Library Consortium, Minuteman Library Network, NOBLE, Old Colony Library Network.**